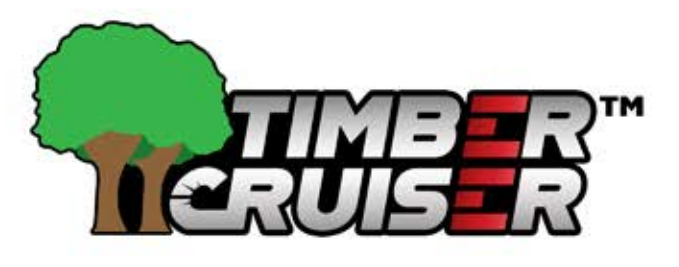

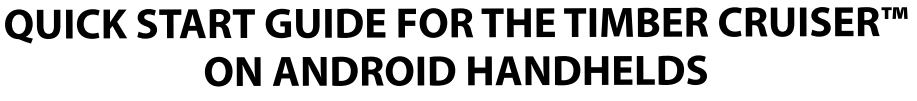

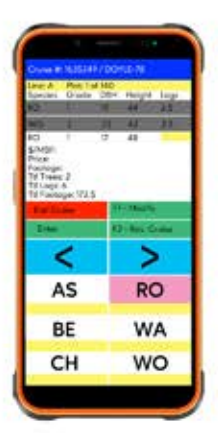

# **Species, Grade, Pricing: Getting Started**

 To begin **timber cruising** the system needs species, grades, and pricing. Go to **File Setup>Lists>Species**. If you want to use a specific **log rule** for the species select it from the **Log Rule drop down menu**. Species ID defaults to 2 characters and is what is displayed during the timber cruise. Enter a shorthand for the species in the ID field, ie RO for Red Oak. For description enter the full species name. K and J value can be left blank, just press enter twice to fill in a 0 value.

 From the **Lists** screen select Grade. Grades default to **saw logs**, if you're entering a **veneer** or **pulpwood** grade change the product code to match. Grade ID defaults to 1 character and is what is displayed during the timber cruise. You can use either numbers or letters for an ID, such as 1 for 1C or P for Prime. For description enter the full grade name, ie 1C or Prime.

 From the **Lists** screen select **Pricing**. If you aren't pricing from the handheld select 0 Price on the left side of the screen and select Yes when prompted. If you want to price **logs or trees** from the handheld, just select the species from the left column, a grade from the right column, and enter your **price per thousand board foot (\$/MBF)**. Repeat this with each species and grade combination.

> Note: Pricing must be entered, whether pricing from the handheld or not, for the species and grades to show during a log scale.

 All other list items are **optional** for usage. If you're using any of the options listed then they can either be entered each time a log scale is set up, or created in **List Setup** to be selected during the scale setup. All other List items only use an ID and description field similar to the Species list.

### **Systems Setup**

System Setup determines what is on your timber cruise, how it acts, and how it appears during a cruise.

**Page 1**

**Cruise Type?** Choose between standard, prism, or plot type cruise method **Default form class:** Select the default form class to be used for cruising **Cruiser #:** Shows the next cruise number to be used **Species/Grade ID size:** Change the number of characters in species or grade ID in the Lists menu **Change setup each cruise?** Selecting yes will bring you to the System Setup at the start of every load.

#### **Page 2**

**Print default scale?** Yes will add your default scale onto your printed reports **Default price level:** There are 5 pricing levels that can be set in the Lists menu, this sets which one the handheld defaults to during cruise setup **Price your log?** Yes will price logs from the handheld using the pricing created in Lists

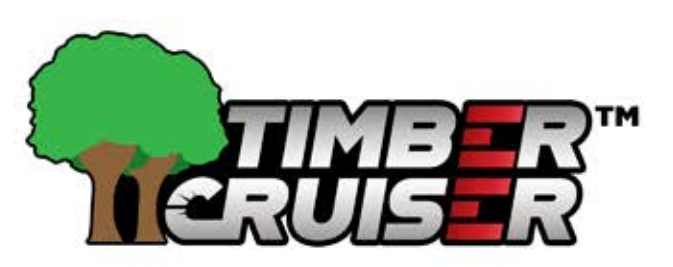

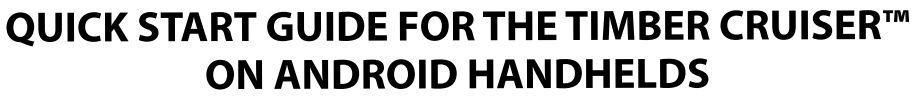

AS

BE

CH

**RO** 

**WA** 

WO

**Price saw logs?** This turns pricing for saw logs on or off **Price veneer logs?** This turns pricing for veneer logs on or off **Veneer for class:** Select the for class you want to use for veneer logs **Enable specific Spc form class?** Selecting yes will use the form class chosen during the species setup, no will use the default form calm for all trees/logs

#### **Page 3 & 4**

All options on **page 3 & 4** toggle whether or not each criteria will be on a cruise or not. They can be added in the **Lists menu** to be selected during load setup, or entered manually each time.

#### **Page 5**

Page 5 can be used to set up default List items. By selecting an item from the associated menu that item will be entered on each load, but can still be changed during load setup. This is commonly used if a handheld is primarily being used by one person or in one location (ie inspector ID or Tract ID).

#### **Page 6**

Selecting yes on either item on page 6 will print the full description from your Lists setup when printing a cruise report, selecting no will use the ID instead

#### **Page 7**

**Send \$ Amount?** Yes will use the pricing from the handheld when uploading a cruise to the Yardmaster, no will use pricing created in Yardmaster **Print \$ Amount?** Yes will add pricing to the printed cruise report Print sorted by Spc/Grd? Yes will arrange the cruise report by species then grade.

#### **Page 8**

**Cruise Method:** Choose between Height Code, Variable Height, or by Volume. Height code gives options for 16 foot logs in 0.5 increments, variable height will have you enter the height of the tree and then each log length, and volume has you enter just the height. **Grade each log?** Selecting yes will have you enter a grade for each log entered into the cruise, no will apply one grade to all logs in a tree

#### **Page 9**

**Page 9** contains System Utilities and can't be changed without a password. To make changes you'll need to contact **FSI support staff**.

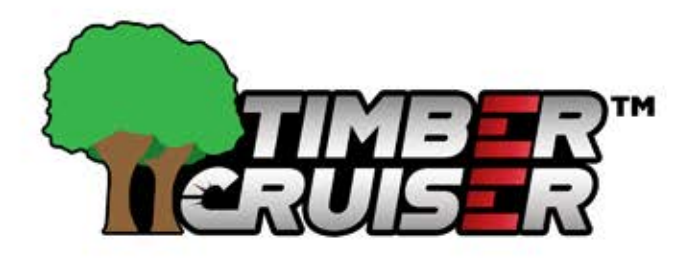

# **QUICK START GUIDE FOR THE TIMBER CRUISER™ ON ANDROID HANDHELDS**

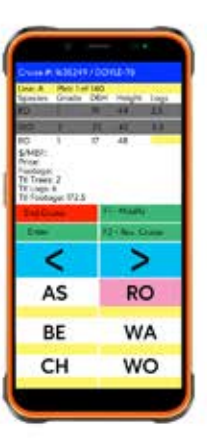

#### **Comm. Setup**

Comm setup changes how the handheld connects to the Yardmaster and printers. In general these settings shouldn't be changed without consulting with FSI support staff.

#### **Page 1**

**Send method:** You can either select WiFi to send cruises reports wirelessly, or USB to connect to a computer and send them that way **Wireless send Ea/Tally?** Selecting yes will send the cruise report at the end of each cruise, no will require them to be sent manually

#### **Page 2**

**Print method:** Select whether to use WiFi to print, USB, or USB port printing **Print co address?** Yes to print company address on the cruise report, or no to leave it off **Co Address:** Enter your company address here if you want to include it on cruise reports **Erase after sel Print/send?** Yes will delete each load after they have been printed or sent to the Yard Master. No will turn off this function and loads have to be deleted manually.

# **Timber Cruising**

To begin a **cruise**, select **Timber Cruiser** from the **main menu**. You'll be prompted to enter a **Cruise #, your total acreage, total number of plots, your percentage variant factor**, and the percentage of your **total acreage** to be cruised. Then you'll be asked to öll in any additional information that you enabled on **pages 3 and 4 of File Setup>Systems**. You'll then be asked if the cruise is set up correctly, press yes to begin. There are **3 cruising methods** to choose from on **page 8 of File Setup>Systems: Height Code, Variable Length, and Volume**.

#### **Cruising C**

All cruising methods will ask you for a **species, grade, DBH (diameter at breast height), and height**. If you make a mistake you can use the **CLR** button to delete the last thing entered, or select a tree at the top of the screen and press **CLR** to delete it. Depending on your **System Setup** you may need to add a grade for each log or simply select 1 grade per tree. Pressing **END**  will open our cruise options. From this screen you can start a new line or plot, add log, plot, or stand notes, and adjust cruise costs. Tapping **Resume** will take you back to the Timber Cruise and selecting **END** will open a prompt to end your current cruise.

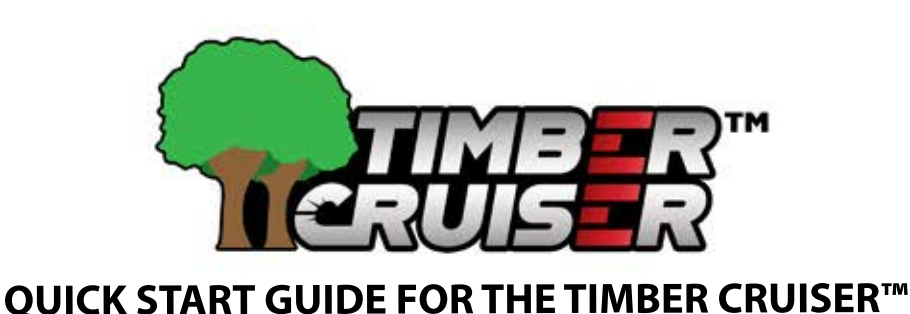

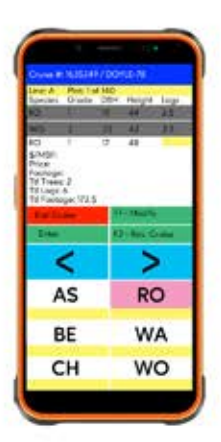

#### **Height Code**

**ON ANDROID HANDHELDS**

**Height Code** cruising uses a 16 foot log as your measurement, split into 8 foot increments of 0.5. When prompted for the tree's height you'll select the number of 16 foot logs in the tree. If Grade Each Log is enabled you'll grade the logs starting at the bottom and going upwards.

#### **Variable Height**

In the**Variable Height** cruising method you will need to enter the height of the tree manually. If you have **Grade Each Log** enabled you'll be prompted to to divide the tree into logs by entering their lengths then grades. The Timber Cruiser will have a running tally of remaining length in the tree on the right hand side of the screen.

> Variable Height also has an **Assumption grade** available in system set up. Your assumption grade will need to be set before starting a cruise.

#### **Volume**

The Volume cruising method works the same as the Variable Height method **without** an Assumption grade.

## **Cruiser Recap**

Cruiser Recap allows us to look at our cruise details and **make edits** to it if need be. Your cruises will be listed on the top of the screen and by selecting a cruise you can view its details. **Details** on individual cruises can be changed by selecting it, using the page buttons to önd your info, and tapping it to edit the information. Be sure to press **Save** after making changes to update to Cruise in the system. By selecting a cruise and pressing **Recap-Other** we open a second Cruise Recap menu. From here we can edit plots, add costs, reprice a species and grade, and adjust total cruise cost.

In the**Edit Plots sub menu** you can use Edit log to make changes to a tree or log from your cruise. You can **reprice** a species and grade for the cruise or select **Modify** Log to make changes to the logs/trees themselves. **Plot Summary** will show you the summary for the cruise either by Trees or Logs. Lastly, you can select **Cruise** to reopen a cruise to add or remove trees as needed.

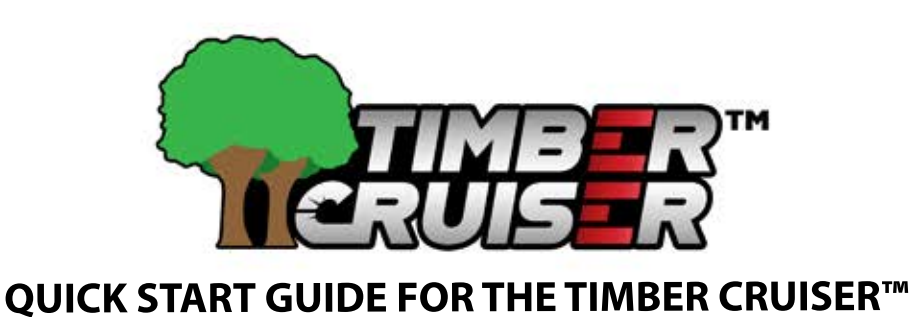

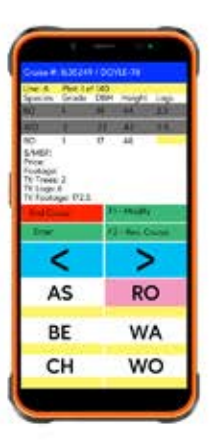

Under Add Costs we can add costs to the cruise. Costs can be added either as a flat rate, per thousand board foot (MBF), **per ton, or per mile**. You can use recap to review the deductions added to the cruise.

**ON ANDROID HANDHELDS**

**Reprice For a Spc & Grd** will adjust your cost per thousand board foot for a cruise. Simply select the species and grade on the top of the screen, tap the price next to **New \$/MBF:**, and enter your new price. Once finished press save and pick yes to reprice all logs or trees of that species and grade.

### **Print Cruiser**

#### **Printing**

**Print Cruiser** is where we would go to either print cruise reports or create a digital text öle. When you open the Print Cruiser menu you'll be asked how you want your cruises sorted on screen and the number of copies you wish to print. Highlighting a cruise # in the upper menu will show your **seller, tract ID, number of logs, and board footage** at the top of the screen. Pressing **Select** will move the highlighted cruise to the bottom menu which are our cruises to be printed. Pressing **UnSelect** will move a cruise back to the upper menu. Once you've selected the cruise or cruises you want to print press Print Now. Alternatively if you want to print all cruises in the handheld you can select Print All without having to select individual cruises.

#### **Reports**

The next screen is our **Report Menu**. Here we have our options for the reports available for printing. We recommend trying each report out to see which works best for your operation. To print a report, select the report, you'll be prompted asking if you want to print your **actual öndings**, a **100% extrapolated report**, or the **extrapolated report +/- your variance**. After that you'll be asked if you're ready to print, select yes to print.

#### **Creating Report Files**

To create a **digital text document** first we have to go to **File Setup>Comm Setup**. On **page 2** tap the box next to Print **Method** and select **USB**. Now when you select a report from the **Report Menu** you'll be prompted to select a location to download to. Once you select a file location you'll be asked to **allow access**, then the file will be saved.

#### **Erase Menu**

The **Erase Menu** is used to delete cruises from your handheld device. The layout is similar to the print menu with unselected cruises on top and selected cruises on bottom. Once you press **Erase Now** or **Erase All** you'll be asked if you're sure you want to delete. To delete, press and hold the yes button to confirm.

**Warning: Anything deleted from the handheld cannot be recovered so be sure of what you're deleting before doing so.** 

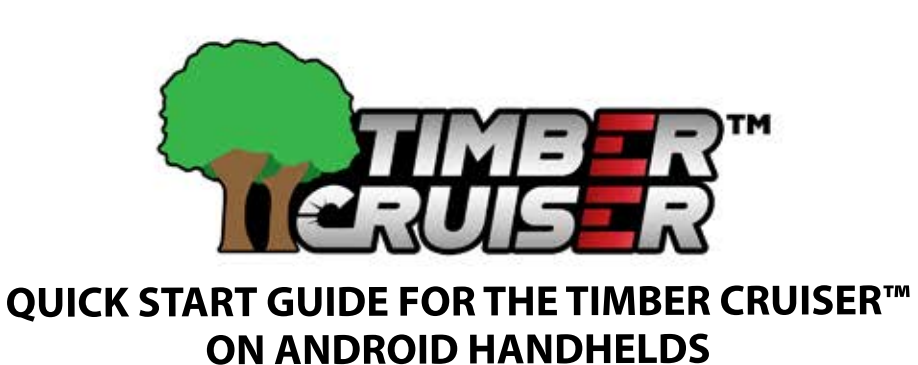

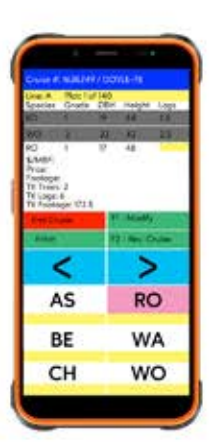

#### **Send Cruiser**

The **Send Cruiser** menu would be used to send cruises to the **Yardmaster Log system**, but that function is not available at this time.

--

# Give us a call at the office with any questions or concerns at any time.

## **800.868.2559**

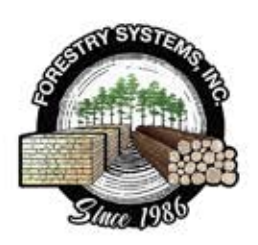

800-868-2559 • Sales@ForestrySystems.com • www.ForestrySystems.com